Hvordan komme i gang med BREEAM In-Use sertifisering?

# Veiledning for registrering av din organisasjon i BREEAM In-Use onlineverktøy

Det er Building Research Establishment (BRE) i England som eier og forvalter BREEAM In-Use. De håndterer registrering og sertifisering.

Klikk her for å registrere ny konto:<https://tools.breeam.com/projects/register-biu.jsp>

## **1. Registrere ny konto**

For å opprette en ny konto i onlineverktøyet må du først trykke på *«Continue».* 

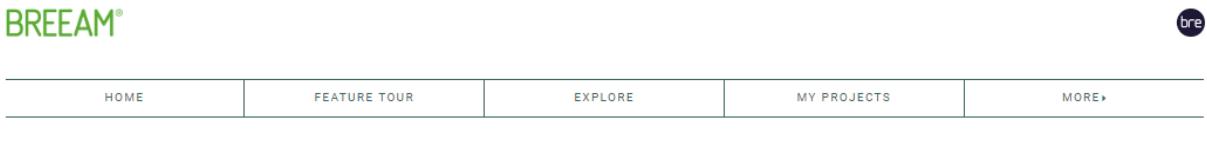

# Register a BREEAM In-Use Client Account

Please read the following information before continuing through to the registration form

#### **ORGANISATION SETUP**

The first step in conducting a BREEAM In-Use Assessment is to register the Client Organisation. The name of the organisation entered at the 'Create Account' stage will appear on any certificate issued for<br>an assessment reg

ease note: Organisations can carry out assessments on assets that are in or outside of the US regardless of where the organisation is registered. If the organisation is located in the United States, the BREEAM In-Use home page shown after login will be specific to the United States for ease of use and to allow for US payments

#### **ORGANISATION PORTFOLIO OWNER**

The second step is to set up the 'Portfolio Owner'. The Portfolio Owner is the principle user and owner of the online account being set up. The Portfolio Owner will have access to all portfolios and assets The contract of the organisation and can set up users and control their access to asset data. The Portfolio Owner will also have access to the organisation's administration and represent of the organisation's administratio .<br>orting functions that are

#### PERFORMANCE MEASUREMENT CREDIT PURCHASE

In order to undertake any type of BREEAM In-Use Assessment a Performance Measurement Credit will have to be purchased. Please navigate to the 'Purchase Credits' tab once logged into the BREEAM In-Use Online Platform

BREEAM In-Use International Performance Measurement Credits can be used for assessments that are carried out internationally, except for assets that are located in the United States or in countries where<br>BREEAM In-Use is o

BREEAM USA In-Use Performance Measurement Credits can only be used for assessments that are carried out in the United States

#### **ASSESSORS**

Once an individual becomes a licensed BREEAM In-Use Assessor (after attending the relevant BREEAM In-Use Assessor training course, passing the exam and paying the relevant license fee), an Assessor<br>account is set up on the through an Assessor account.

#### Important information for Assessors

If a Client requests an Assessor to register an organisation on their behalf, the Assessor must obtain the necessary registration information from the Client organisation to complete the registration form Certain information entered at the registration stage will appear on certificates issued for an assessment registered under the account. It is important that the Portfolio Own organisation and that the registration is completed with client details and not Assessor information.

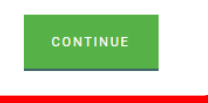

Følg instruksjonene videre og fyll inn nødvendige organisasjonsdetaljer, samt informasjon om porteføljeeier. Porteføljeeieren er administrator og «eier» av kontoen som settes opp. Vedkommende får tildelt organisasjonstilgang, dvs. full tilgang til samtlige eiendommer som er registrert under organisasjonen, samt mulighet til å sette opp brukere og kontrollere deres tilganger.

Det er bare en bruker som kan ha organisasjonstilgang. Det kan derfor være hensiktsmessig å opprette denne brukeren som en «fellesbruker», dvs. en bruker som flere kan ha tilgang til.

Les vilkårene og aksepter for å fortsette til skjema for oppretting av brukerkonto. Trykk deretter på *«Accept».*

### **2. Opprette brukere**

For å legge til flere brukere gå til «User Management» og «Add User».

BREEAM Projects My Projects User management

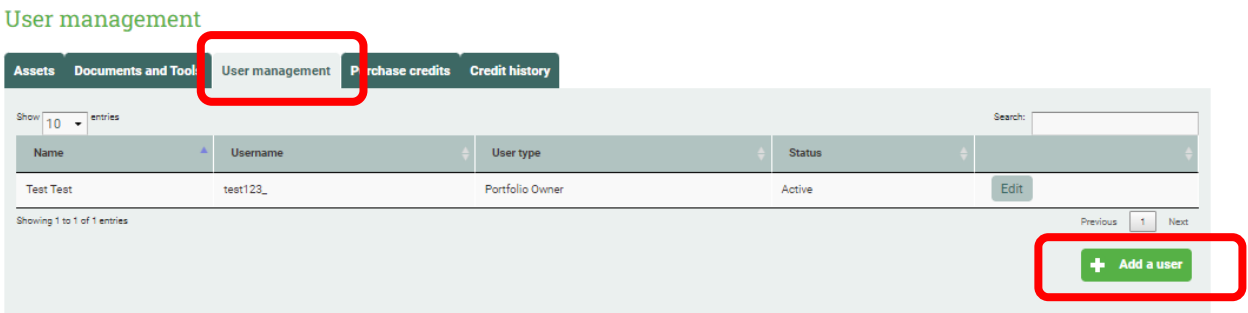

Brukerdetaljer må fylles ut, og nye brukere settes opp med en av følgende brukertyper:

- *Portfolio Owner (porteføljeeier)* med tilgang til alle eiendommer i alle porteføljer
- *Portfolio Manager (porteføljesjef)* med tilgang til alle eiendommer i en portefølje
- *Asset Manger (eiendomssjef)* med tilgang til enkeltbygg

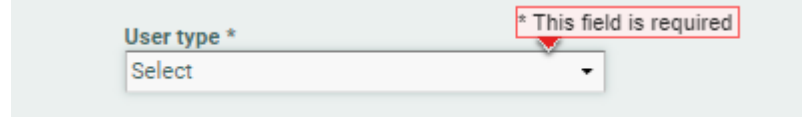

# **3. Porteføljeliste**

Under «My Projects*»* vil du nå finne din porteføljeliste. For å legge til en ny portefølje trykker man på *«Add Portfolio».*

Det er opp til den enkelte organisasjon å strukturere sine bygg og porteføljer. Eksempelvis kan det være hensiktsmessig å lage en portefølje per by dersom man har eiendommer i flere byer

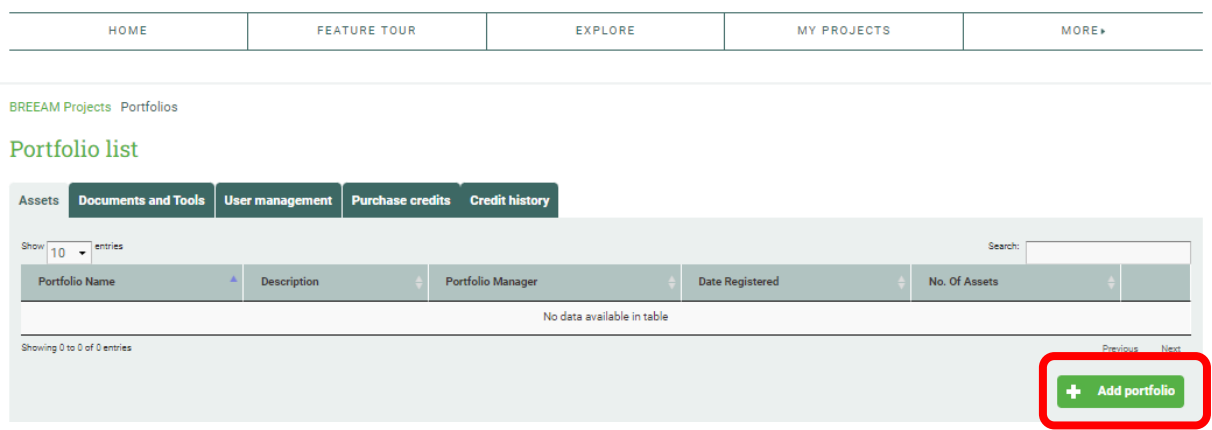

# **4. Opprette evalueringsobjekt (eiendom)**

Under porteføljen man nå har opprettet er neste steg å opprette et evalueringsobjekt (eiendom), på engelsk kalles dette «asset». Dette gjør man ved å trykke seg inn på valgt portefølje og deretter på *«add an asset»*. Følg instruksjonene videre og fyll inn nødvendig eiendomsinformasjon.

**Asset list** 

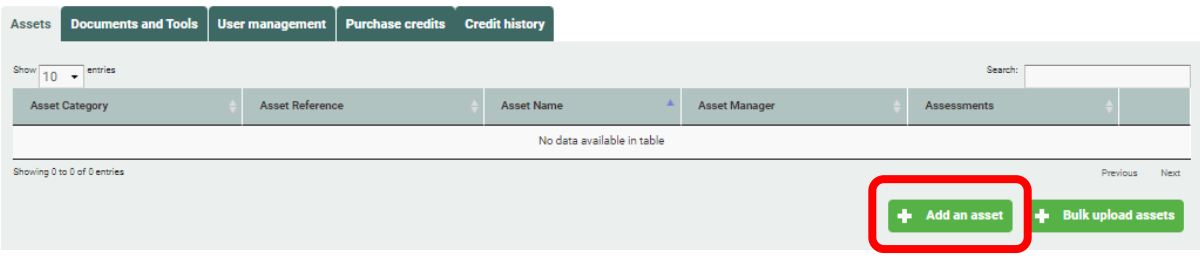

## **5. Kjøpe rettigheter (credits)**

Under «Purchase Credits*»* kjøper man registreringsrettigheter (credits). Dette er en avgift til BRE for å få tilgang til å vurdere eiendommen etter kriteriene i BREEAM In-Use. Betaling skjer via en sikker betalingstjeneste fra en tredjepart.

Ved å betale med kort vil sertifiseringen være tilgjengelig øyeblikkelig. For betaling med faktura må det medregnes noe behandlingstid.

## Purchase credits

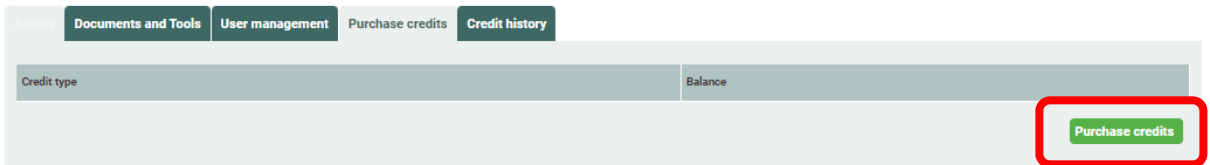

Velg ønsket betalingsmetode:

- For betaling med faktura, velg «invoice»
- For betaling med kort, velg «credit/debit card»

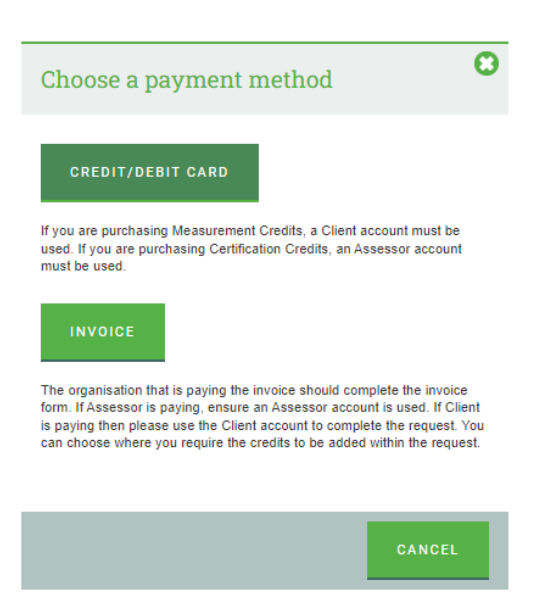

Følg instruksjonene og fyll inn betalingsinformasjon. Hos BRE er registreringsrettigheten kjent som «Performance Measurement Credit». Videre er gjeldende versjoner i Norge «International Commercial v6» og «International Residential v6», avhengig av om eiendommen som skal sertifiseres er et næringsbygg eller boligbygg. For mer informasjon om kjøp av credits se [Prisliste](https://files.bregroup.com/breeam/FS021_BREEAM-In-Use_Fee-Sheet.pdf) utviklet av BRE.

# **6. Registrere en vurdering**

Med kjøpt rettighet (credits) får du nå tilgang til å gjøre en vurdering. Dette gjør du ved å gå tilbake til porteføljelisten («My Projects»). Velg deretter portefølje etterfulgt av eiendommen som skal vurderes og/eller sertifiseres ved å trykke på referansenummeret, eksempelvis 'PRY0000017282'. Velg deretter «Add an assessment».

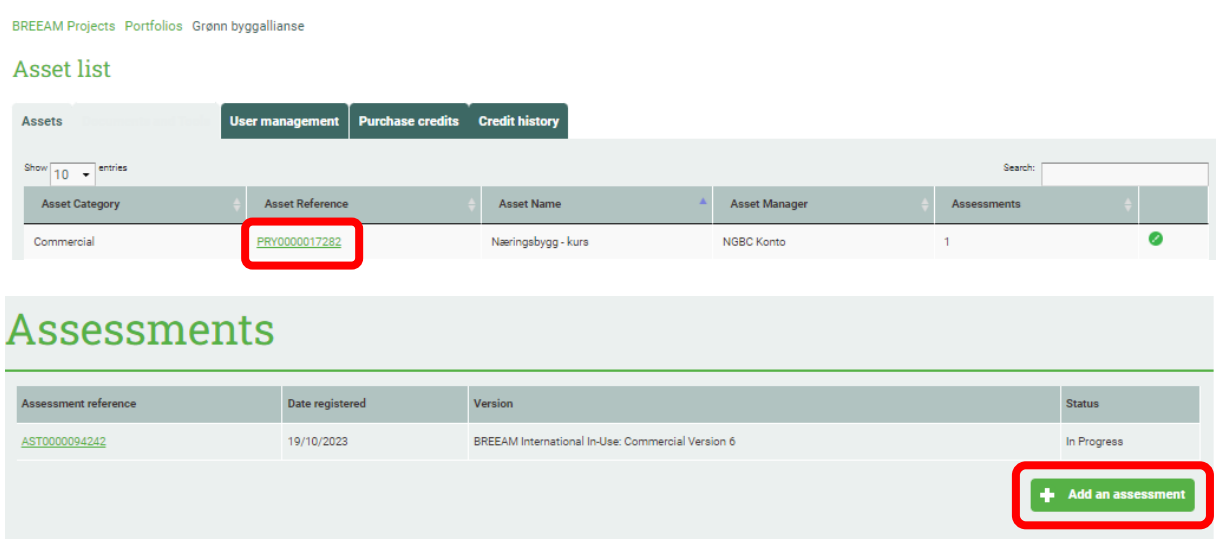

Velg riktig versjon fra nedtrekksmenyen og les informasjonen før du aksepterer.

Gratulerer, du har nå startet en sertifisering!

Fra sertifiseringens opprettelsesdato må sertifisering gjennomføres og sendes til BRE innen 1 år. Husk å sette av tid til både sertifisering og revisjon i løpet av denne perioden.

# **7. Spørsmålsskjema**

Du kan nå åpne spørsmålsskjemaet ved å trykke på referansenummeret til eiendommen. Her finner du en menylinje på venstre side med ulike faner. Under fanen «Basic Building Details» registreres informasjon om eiendommen som skal sertifiseres. Merk at obligatoriske felter må fylles ut før man kan gå videre. Du finner spørsmålssettet som skal besvares for del 1 Eiendom under «Asset Performance» og for del 2 Ledelse under «Management Performance». Spørsmålene i onlineverktøyet gjenspeiler spørsmålene i manualen.

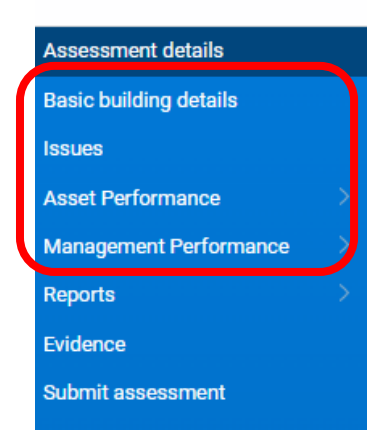

Lykke til med sertifiseringsarbeidet!